# **VIEW-IT 3.0**

# Quick Reference Sheets

# Keyboard Shortcuts

#### Zoom

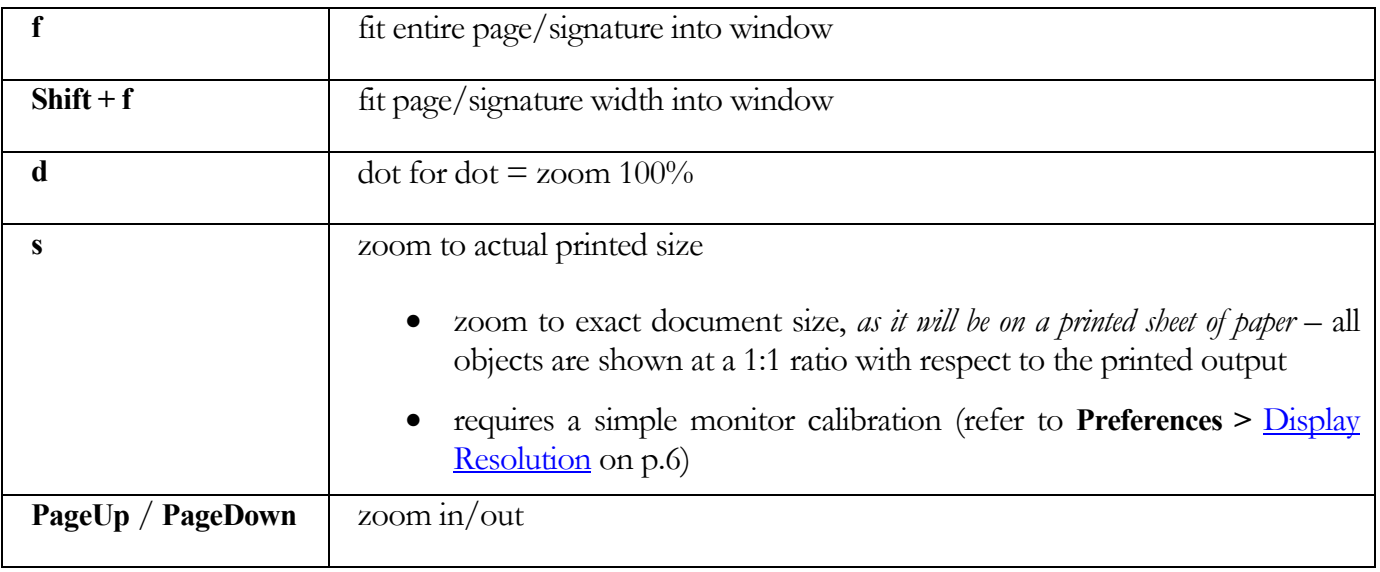

### Rotate / Mirror (only affects softproof)

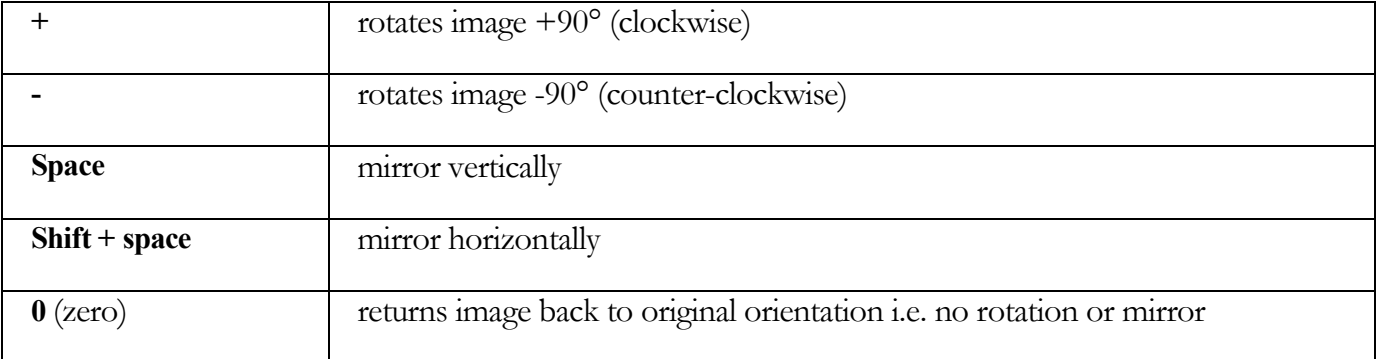

#### Move / Navigate

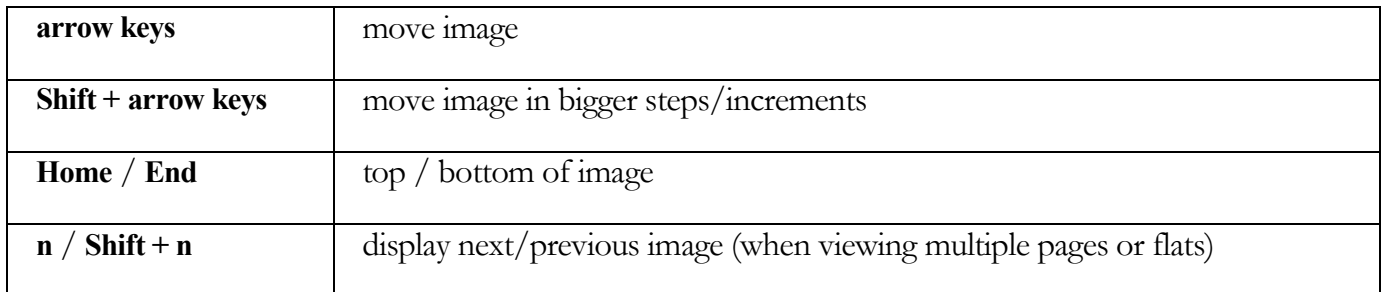

### Toolbar shortcuts

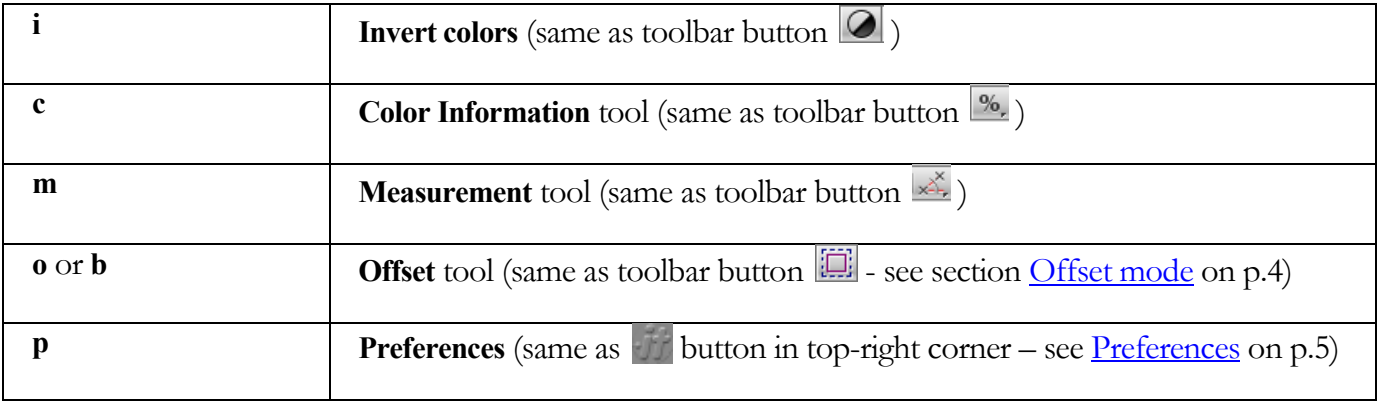

#### Various

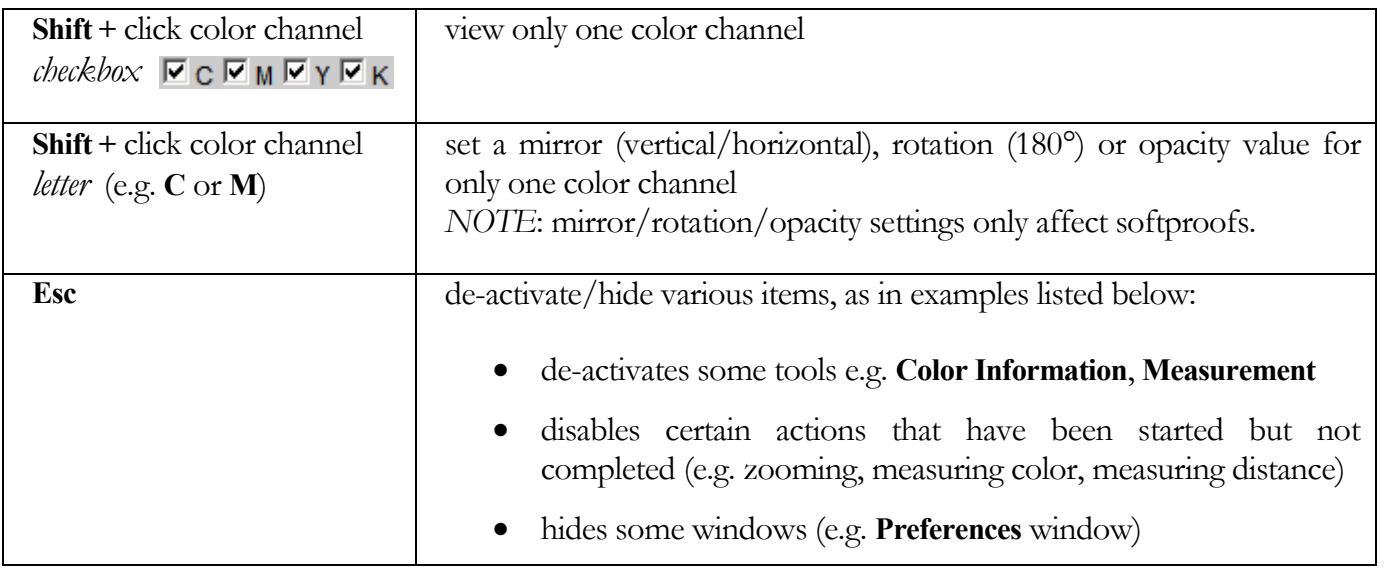

#### Mouse Shortcuts

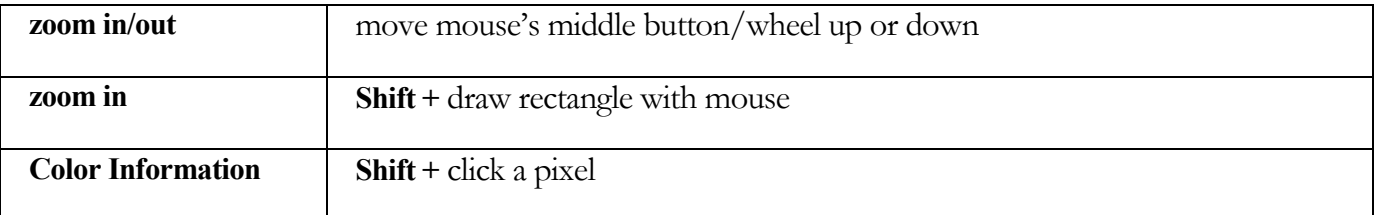

#### Reader Spread mode

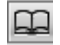

n

Click **Reader Spread** toolbar button  $\Box$  to view the softproof of an imposed flat in Reader Spread view.

Note: The Reader Spread button  $\Box$  appears in the View-it toolbar only when softproofing flats that are (i) produced by Impose-it and (ii) visible in PrePage-it Web's **Signatures** tab.

#### Dual-sided mode

This mode lets you see 2 pages/signatures super-imposed so they can be compared. To do so:

- i. open a View-it window containing at least 2 pages/signatures
- ii. select a page/signature
- iii. click the **Dual-sided mode** icon
- iv. select another page/signature
- v. change opacity value by clicking  $\bullet$  or  $\bullet$  buttons

## <span id="page-3-0"></span>Offset mode

 $\|\mathbf{m}\| = \mathbf{0} = \mathbf{b}$ 

Offset mode can be enabled by clicking the toolbar button  $\Box$  or by pressing the keyboard shortcut **o** (for offset) or **b** (for bleed box).

While Offset mode is active, you can use the keyboard shortcuts shown below to change the size (i.e. scaling) or position (i.e. offset) of a page relative to its clipping path.

Please note the following:

- Clipping Path = Bounding Box = **Page Size** defined in Impose-it Template.
- Offset mode only works with pages/signatures that are defined in the Impose-it imposition module.

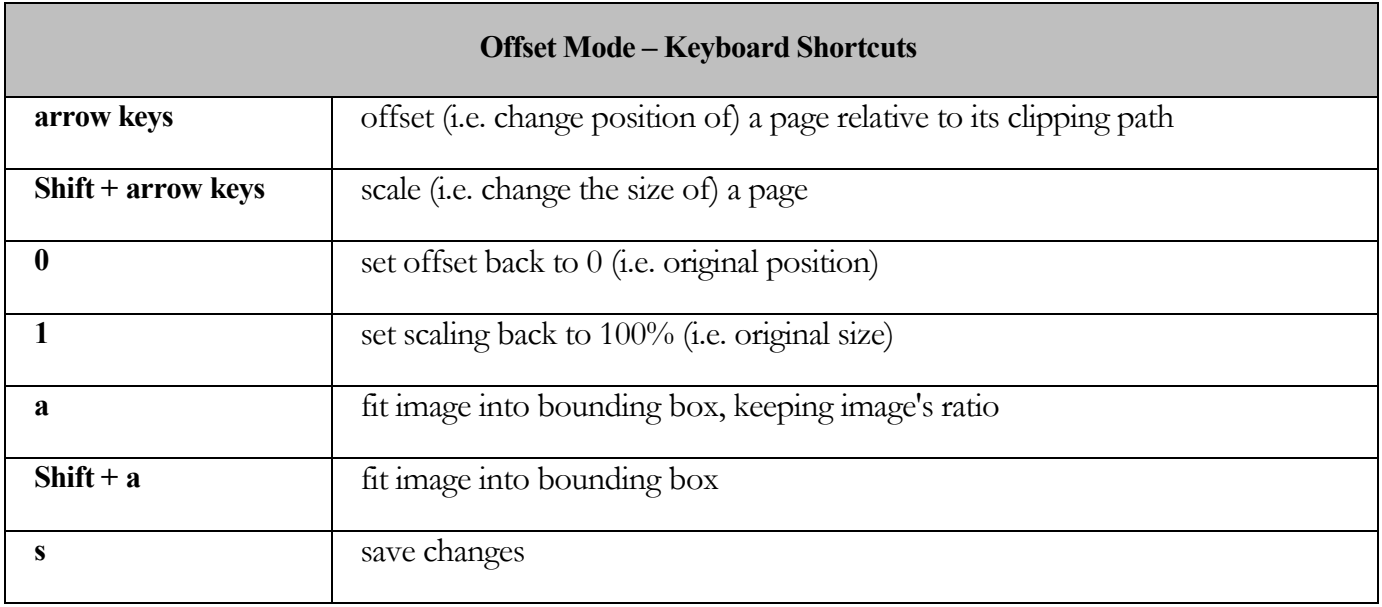

### In **Offset** mode:

- when accessing View-it from **Pages** or **Imposition** tab ⇒ you can change the size or position of a page relative to its clipping path
- when accessing View-it from **Signatures** tab ⇒ adjustments to the size and position of a page cannot be made, only viewed Note: The **Offset** toolbar button **is not visible from the Signatures** tab. To view offsets, press the keyboard shortcut **o** or **b**.
- the clipping path (or bounding box) is displayed around each page that is part of an imposed flat, whether you are looking at the softproof of a single-page or the entire flat
- the bleed area around each page is also displayed (if bleed was specified in the Impose-it template)

## <span id="page-4-0"></span>**Preferences**

(keyboard shortcut **p** or click button in top-right corner)

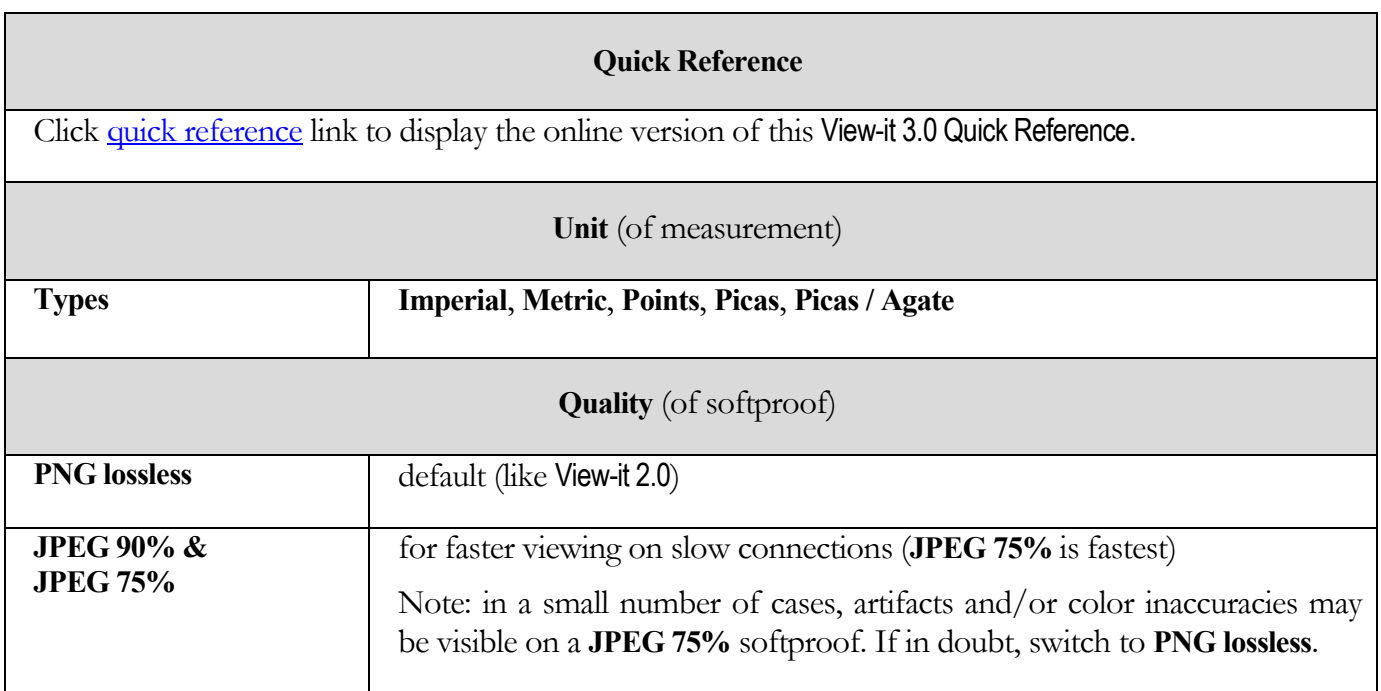

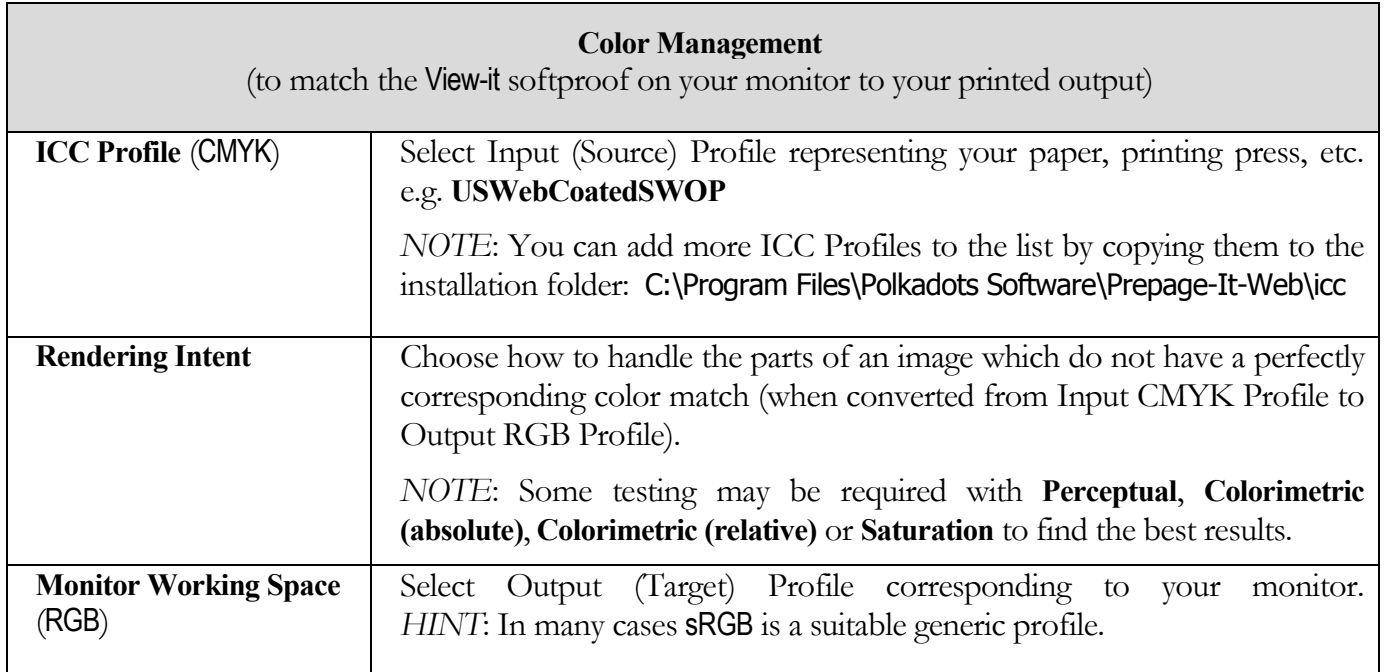

## **Display Resolution**

<span id="page-5-0"></span>The **Display Resolution** can be adjusted, allowing you to calibrate the View-it softproof and your monitor so as to display the actual size of a printed page/signature.

To calibrate:

1. Place a physical ruler on your monitor, just above or below the View-it calibration ruler (located just above the **Preferences** window).

*HINT*: Depending on the color of your ruler, you might want to change the background color by clicking on **Reverse video**.

2. Adjust the **Display Resolution** so that it matches the physical ruler (e.g. 12 inches on physical ruler = 12 inches on View-it calibration ruler).

The **Display Resolution** can be adjusted by (a) using your mouse to drag the calibration ruler, or (b) pressing the left or right arrow keys on your keyboard.

After calibration, viewing a softproof at the actual printed size (keyboard shortcut ⇒ **s**) will show objects on-screen at the exact printout size i.e. all objects are shown at a 1:1 ratio with respect to the printed output.